## Osprey Approach: [Cloning a Sche](https://support.ospreyapproach.com/guides/cloning-a-scheduled-report-from-an-existing-scheduled-report/)duled [Report from](https://support.ospreyapproach.com/guides/cloning-a-scheduled-report-from-an-existing-scheduled-report/) an [Existing Sche](https://support.ospreyapproach.com/guides/cloning-a-scheduled-report-from-an-existing-scheduled-report/)duled

This help guide was last updated on Jul 10th, 2024

[Repo](https://support.ospreyapproach.com/guides/cloning-a-scheduled-report-from-an-existing-scheduled-report/)rt

The latest version is always online at [https://support.ospreyapproach](https://support.ospreyapproach.com/?p=59297).com/?p=59297 Open the report writer.

Click Open Report.

Right click on the report you want to clone and select clone.

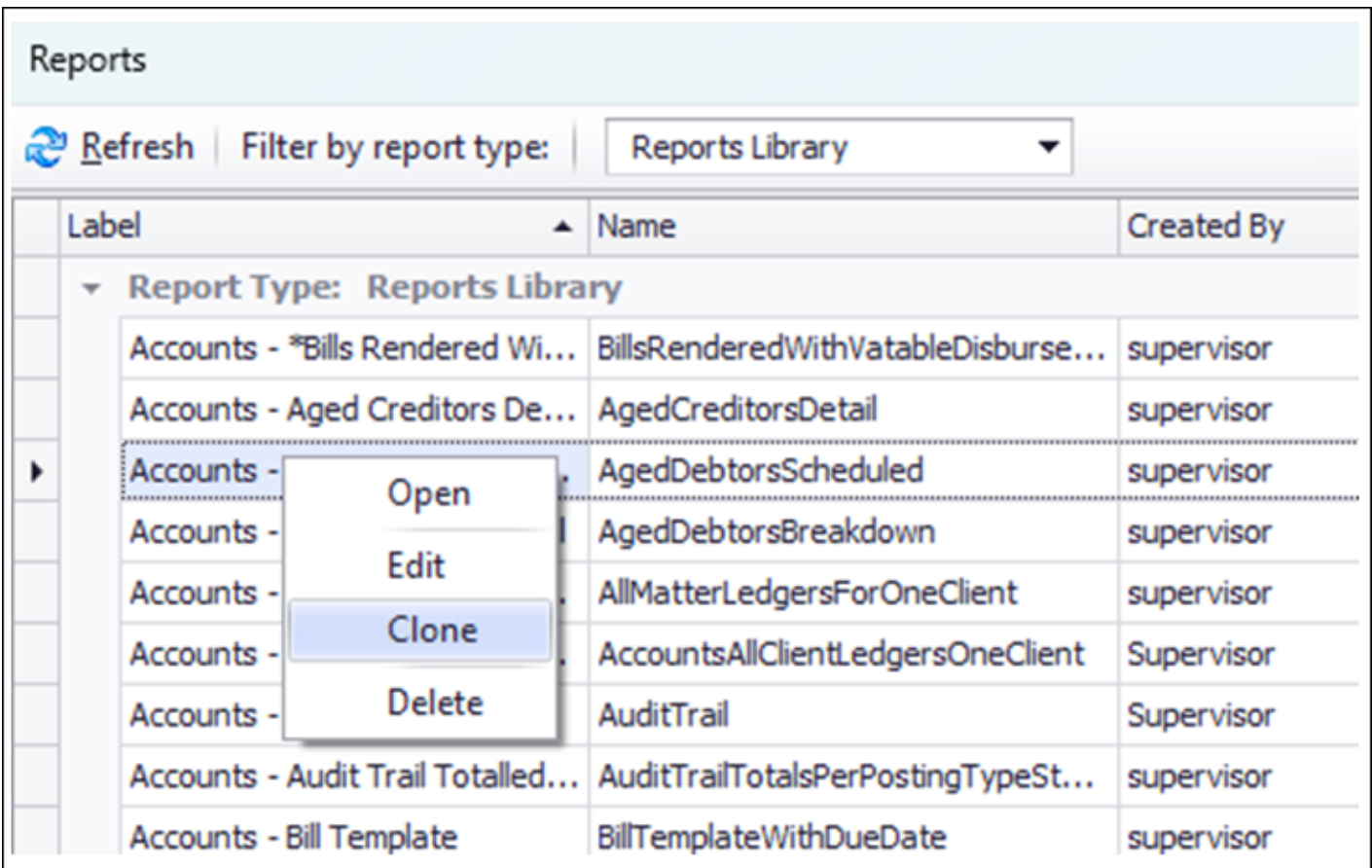

In the Filter String Editor, change the fee earner ID you want the report to return values for:

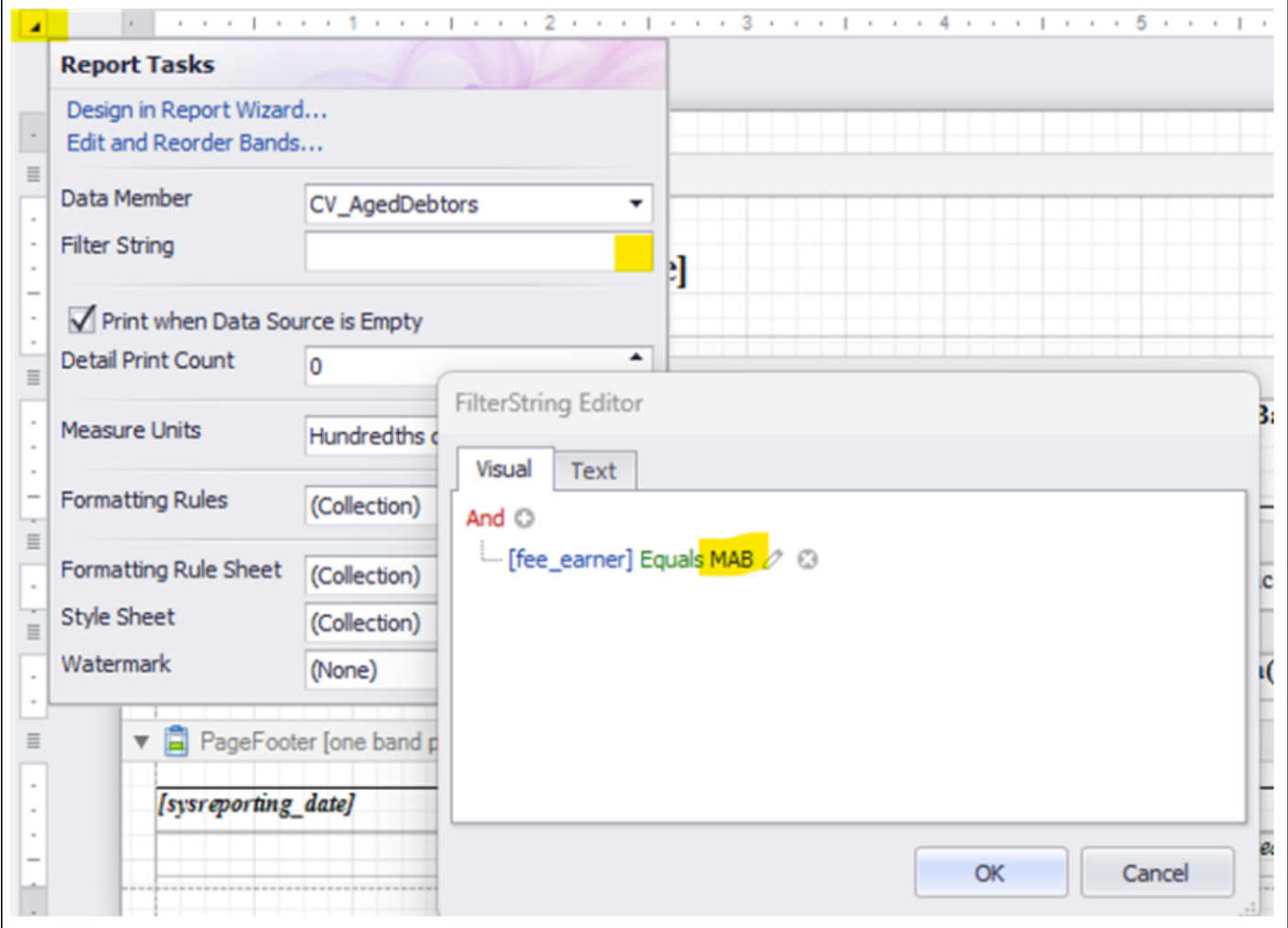

Save the report and give it a new name.